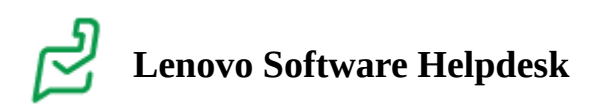

## **LanSchool Classic Teacher Guide**

- **Table of contents**
- **[LanSchool Classic Teacher Console](#page-0-0)**
- **[Teacher Console Quick Reference Card](#page-2-0)**

## <span id="page-0-0"></span>**LanSchool Classic Teacher Console**

The LanSchool Teacher Console is the interface teachers will use to manage their classroom and students. It contains all the tools necessary for a teacher to effectively interact with students and create a controlled/safe digital environment to promote student engagement. The console itself is very easy to use. Many of these icons you see up top can also be accessed by the drop-down menu on the teacher console.

 $\ddot{Q}$ . For a printable guide outlining commonly used features of [LanSchool,](https://lanschool.com/wp-content/uploads/2020/09/lanschool-quickstart-guide-update-v2.pdf) see the LanSchool Classic Quick Start Guide.

The menu is conveniently broken up into categories which best describe the tools within.

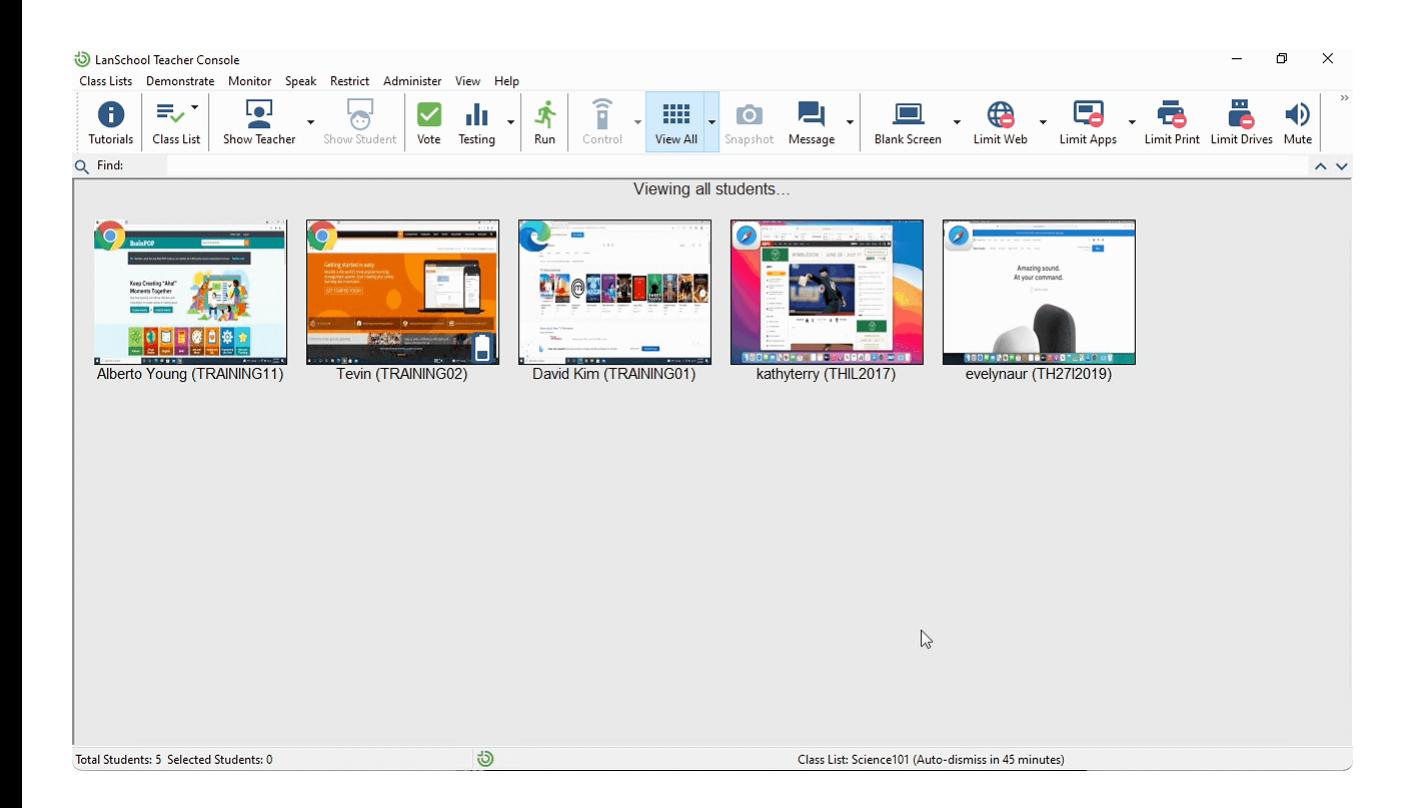

The categories are:

- Demonstrate
- Monitor
- Speak
- Restrict
- Administer
- View
- Help

If you find yourself wanting to change the default layout of the toolbar buttons, you can customize it by going to **View > Configure Toolbar...**

Once installed, the Teacher Console will be seen running in the system tray. On Windows, the console can be launched using any of the following methods:

- 1. Left click the system tray icon.
- 2. Right click the system tray icon and choose "Open LanSchool Console..."
- 3. Use the keyboard shortcut CTRL+ALT+L to launch the console.

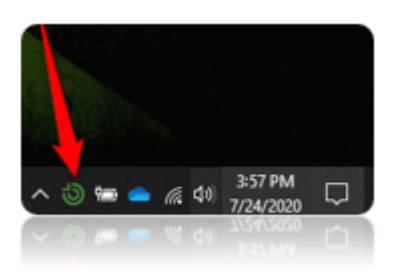

## <span id="page-2-0"></span>**Teacher Console Quick Reference Card**

 $\ddot{Q}$  For a printable guide outlining commonly used features of [LanSchool,](https://lanschool.com/wp-content/uploads/2020/09/lanschool-quickstart-guide-update-v2.pdf) see the LanSchool Classic Quick Start Guide.

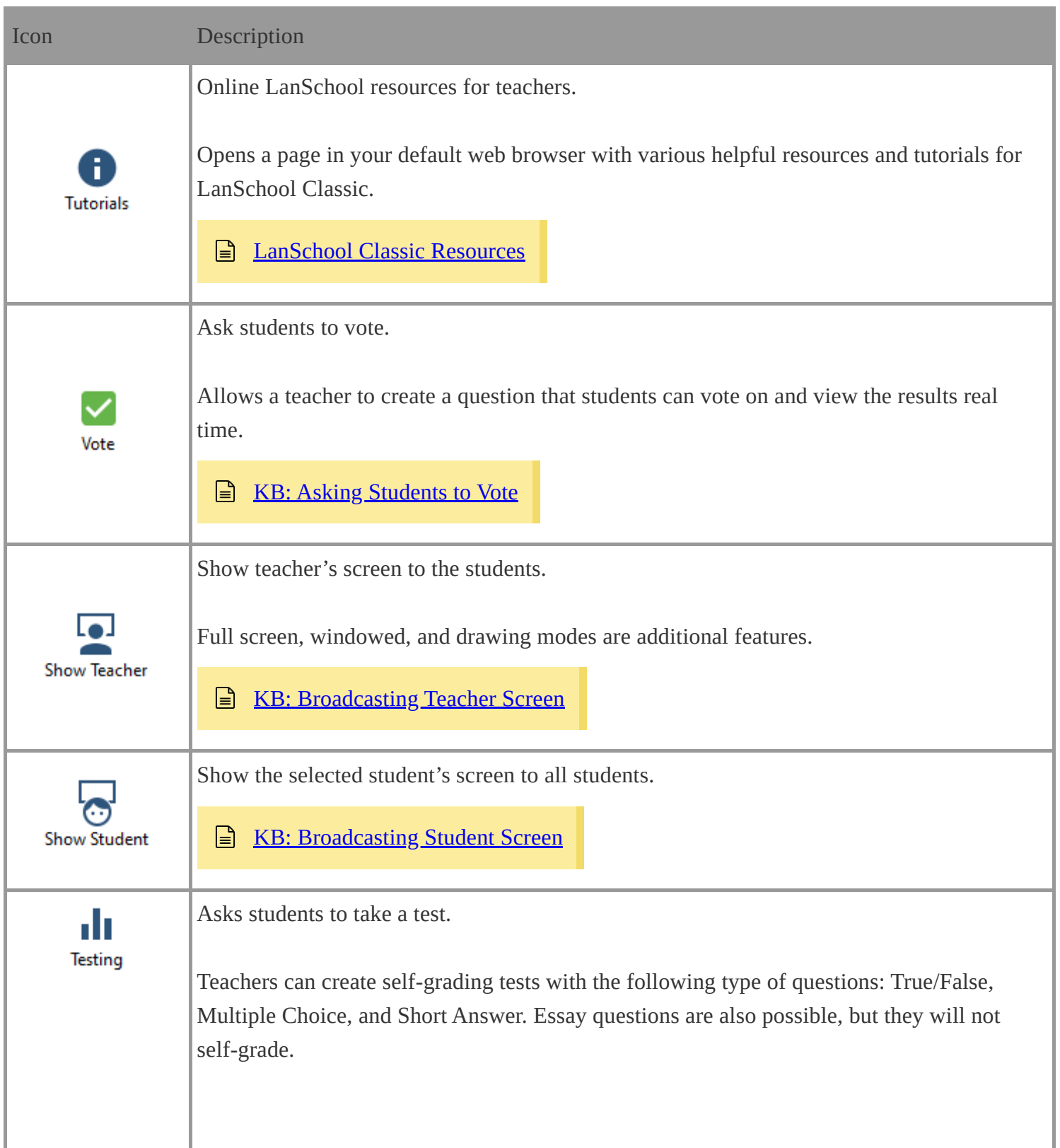

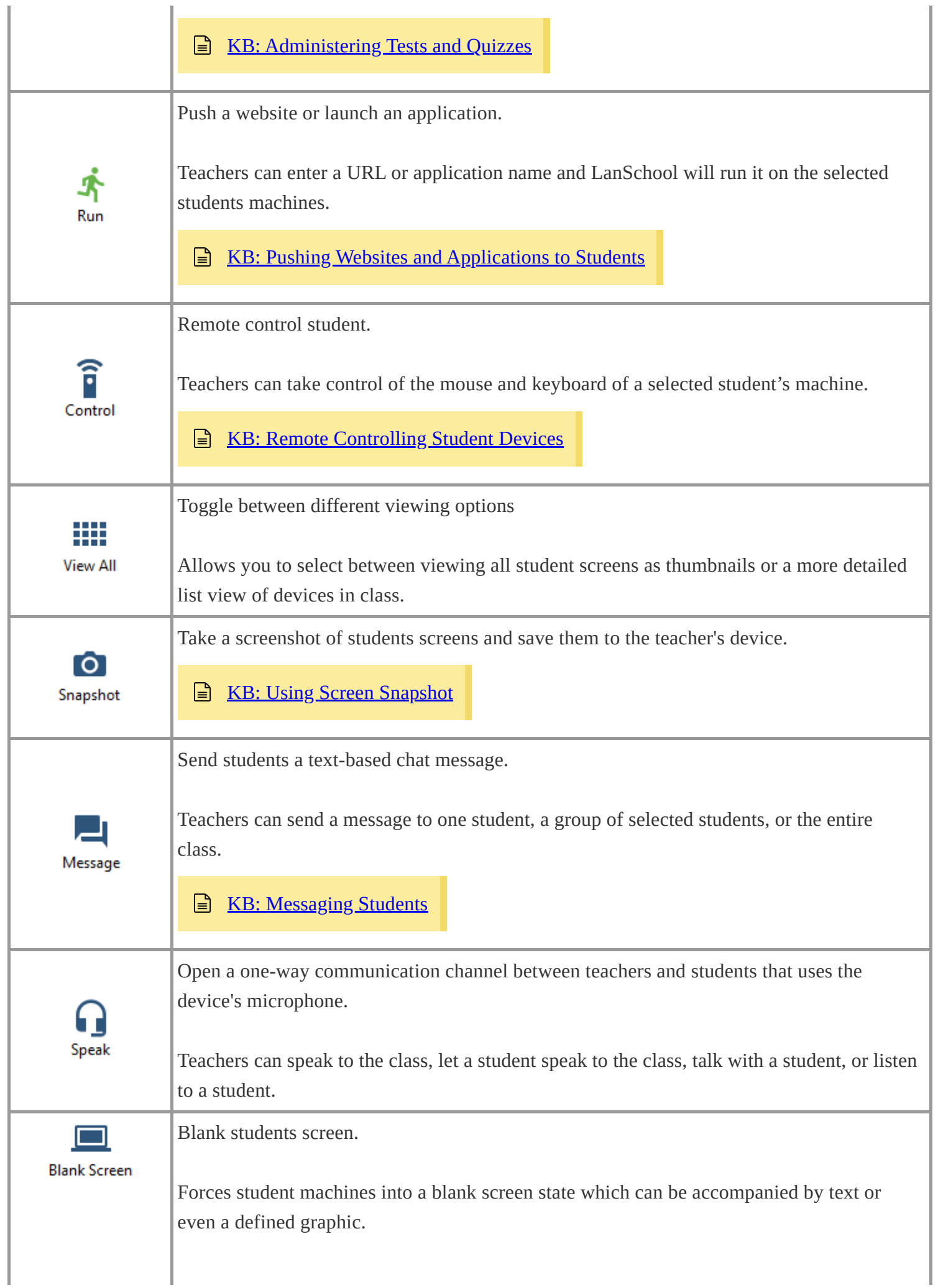

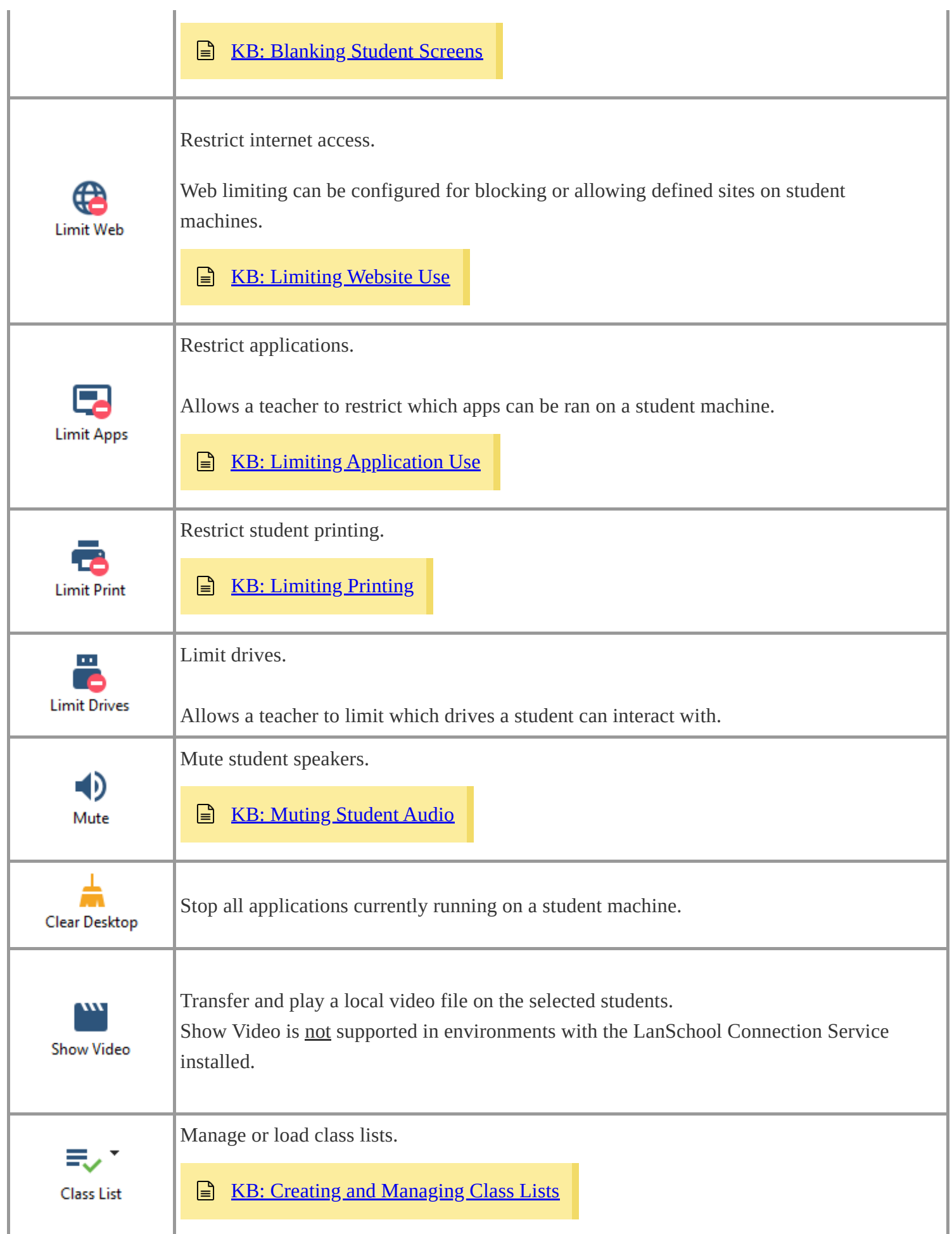

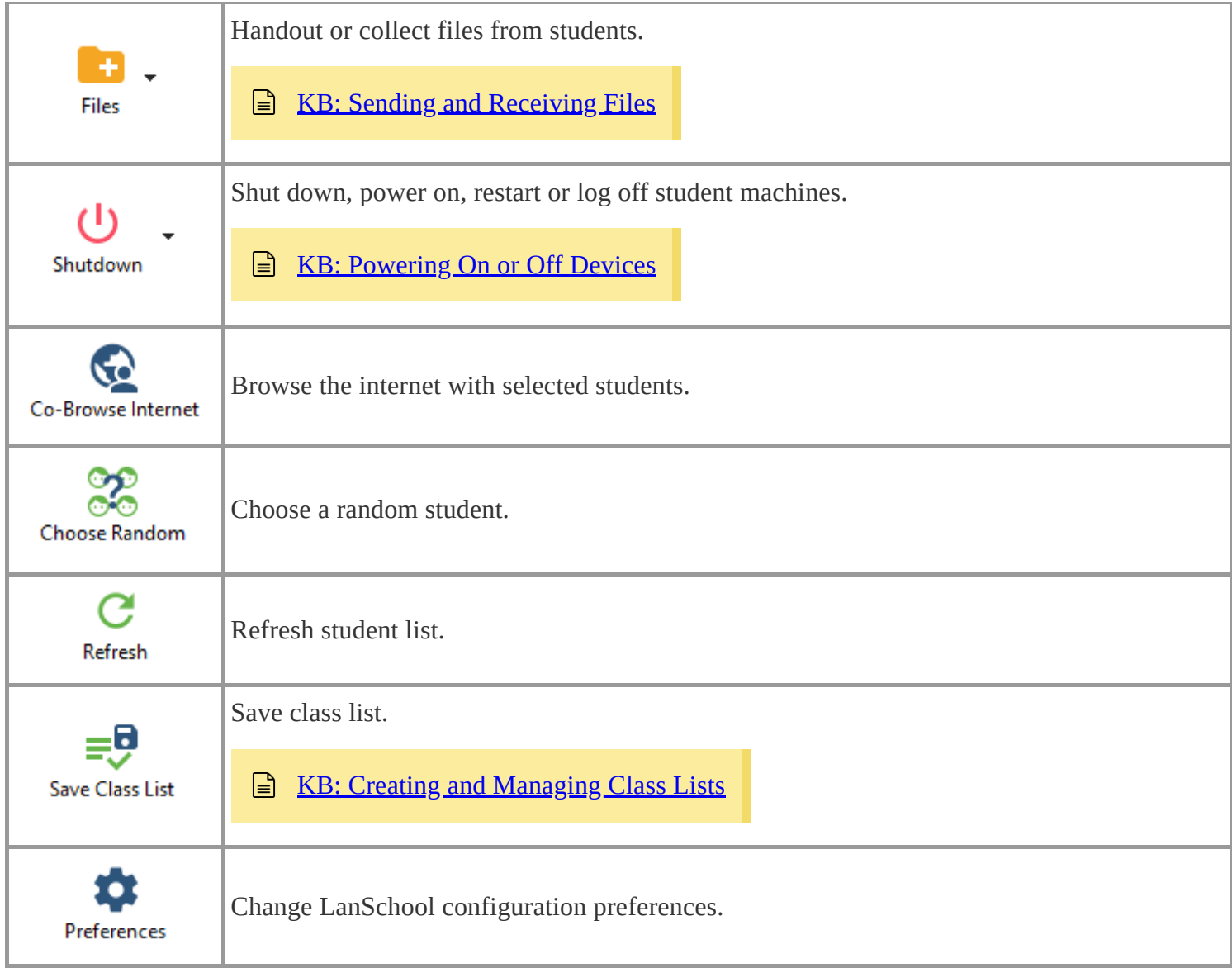

LanSchool Classic Teacher Guide